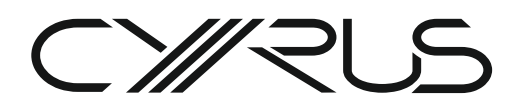

## Cyrus ONE & ONE HD AMPLIFIERS

#### When to update?

Cyrus ONE and ONE HD amplifiers feature userupgradable firmware via a port on the back panel. The ports are shown in the images.

Owners can check the Cyrus website for notification of updates or register their products to receive notification when updates are released.

#### **Compatibility**

The Cyrus ONE firmware download and this update procedure are compatible with both Cyrus ONE and Cyrus ONE HD amplifiers. The Cyrus ONE HD back panel view is used to illustrate the procedure in this document.

NOTE: This procedure is not used to update the Cyrus ONE Cast amplifier.

#### COMPUTERS AND OPERATING **SYSTEMS**

Cyrus firmware updates are possible using a PC computer. No special app is required, just basic file management skills to download, copy, rename and delete files.

The screenshots in the example are of a computer using Windows File Explorer under Windows 10 operating system. Other operating systems, computers and file management apps will appear differently although the steps in the upgrade procedure will be the same.

#### Cyrus ONE

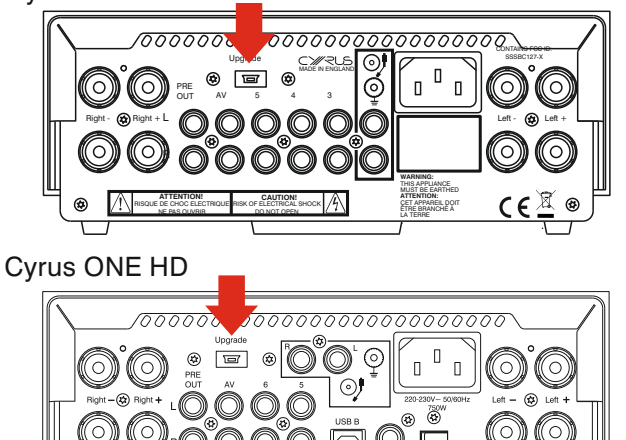

#### TOOLS REQUIRED

The amplifier will not require dismantling.

A mini-USB cable (not supplied) and the upgrade firmware will also be required.

# DOWNLOAD

Download the firmware you require from the Cyrus website at www.cyrusaudio.com.

The firmware is contained in a contained in a compressed ZIP file. The ZIP file name should be in the format 'CyrusONE\_2.1.zip' where the red numbers in the example will change to indicate the firmware version (V2.1 in the example).

- Open the ZIP file and extract the firmware before proceeding to program the amplifier.
- The firmware file naming format will include the same prefix, but with '.bin' extension. CyrusONE\_2.1.bin in the example above.

Firmware file name formats may change from time to time, but Cyrus ONE and Cyrus ONE HD amplifier firmware will always be prefixed 'CyrusONE' and will clearly include the version number.

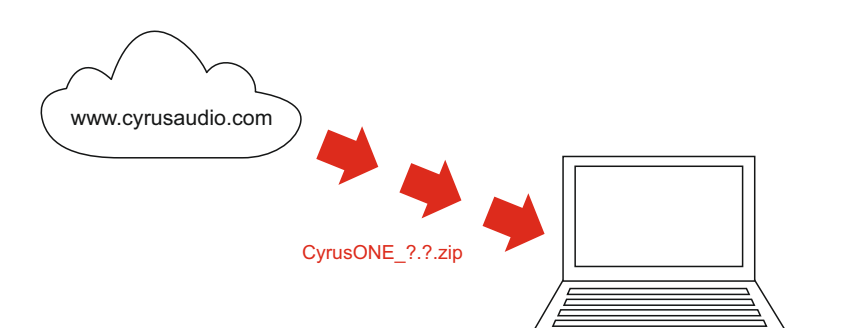

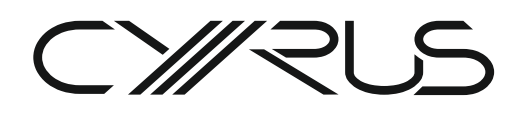

#### **DISCONNECT**

Disconnect all cables, including mains power from the amplifier.

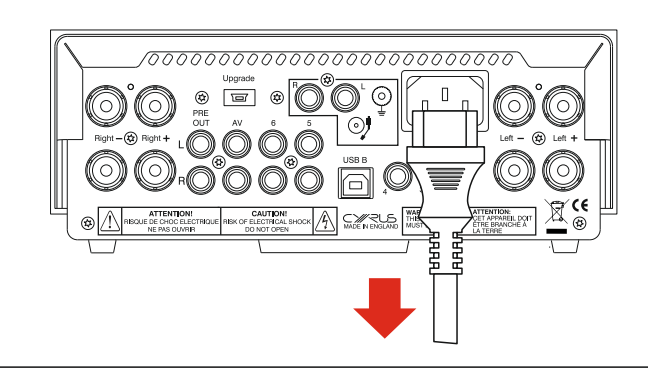

# **CONNECT**

- 1 Connect the mini-USB cable to the UPGRADE port on the back of the amplifier.
- 2 Connect mains power.

**The amplifier is now ready for** *upgrade.*

*Don't operate the amplifier controls in any way during update.*

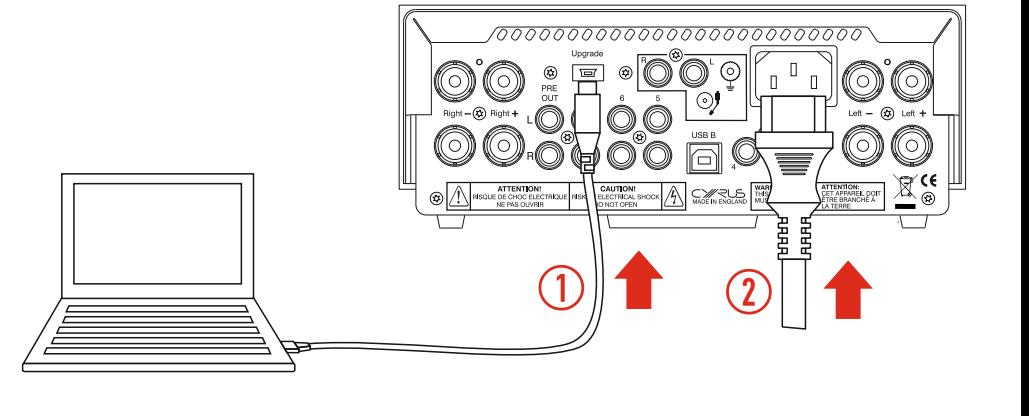

#### UPGRADE

Follow the instructions on the next page to upgrade the firmware.

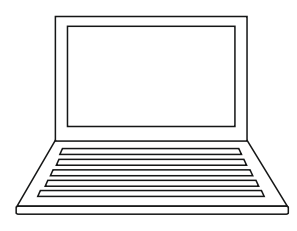

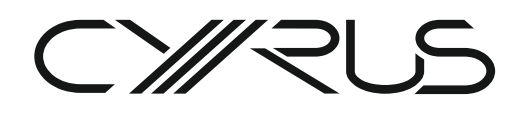

#### Cyrus ONE & Cyrus ONE HD FIRMWARE UPDATE INSTRUCTIONS FOR WINDOWS PC

#### RENAME

To update successfully the firmware file must be renamed as firmware.bin'.

- Select the firmware file in the 'Downloads' folder and press F2 on the computer keyboard. The file name will be highlighted.
- Re-name the file to 'firmware.bin'.

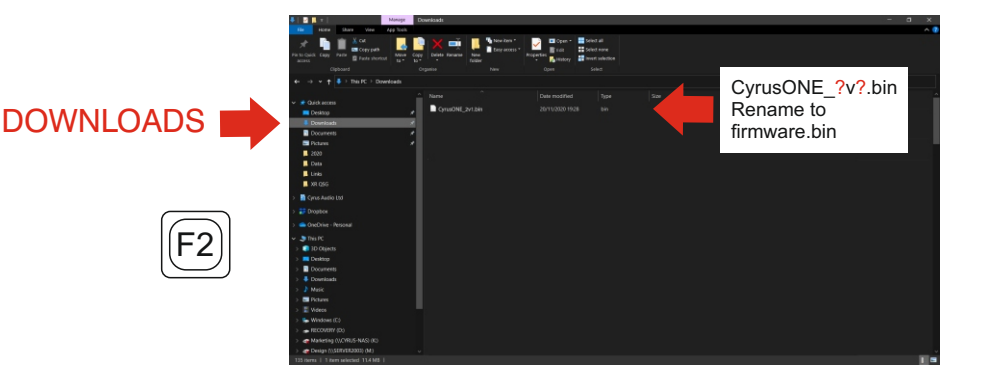

#### **COPY**

Select the renamed 'firmware.bin' file in the Downloads folder and copy it  $(CtrI+C)$ .

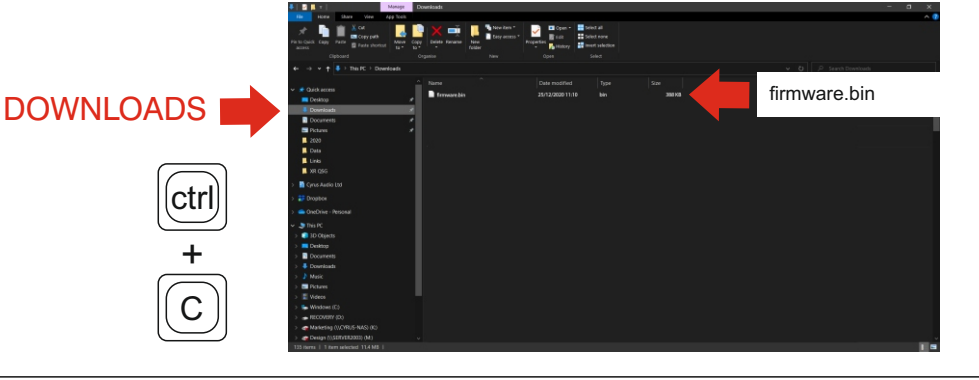

### DELETE ORIGINAL

In a File Explorer window the amplifier should be visible as a drive titled 'CRP DISABLD'. On that drive should be a single file (the current firmware), titled 'firmware.bin'.

- Select the CRP DISABLD folder.
- Delete the firmware bin file.

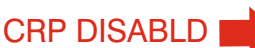

del

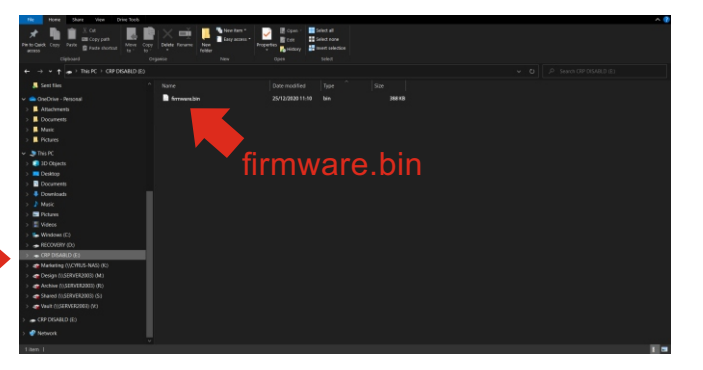

#### PASTE UPDATE

- Select the CRP DISABLD folder.
- Paste the new firmware into this folder  $(CtrI+V)$ .

*You should see a progress bar as the file is copied.*

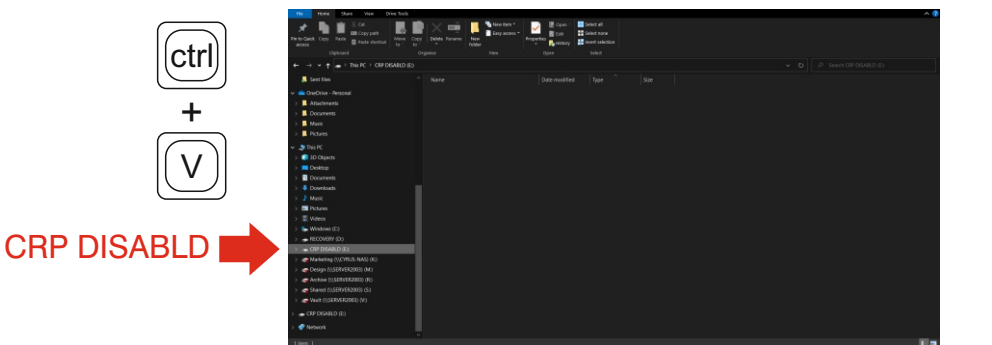

# DELETE DOWNLOAD

To avoid confusion in any future updates, it's good practice to delete the download before proceeding.

- Return to the downloads folder.
- Highlight the 'firmware.bin' file.
- Press DELETE.

The firmware download will be deleted.

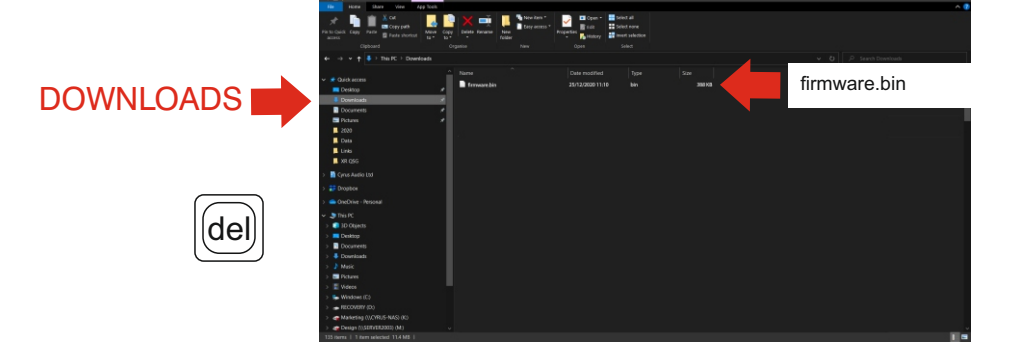

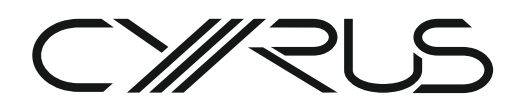

#### Cyrus ONE & Cyrus ONE HD FIRMWARE UPDATE INSTRUCTIONS FOR WINDOWS PC

#### **DISCONNECT**

- 1. Disconnect the update cable.
- 2. Disconnect mains power.

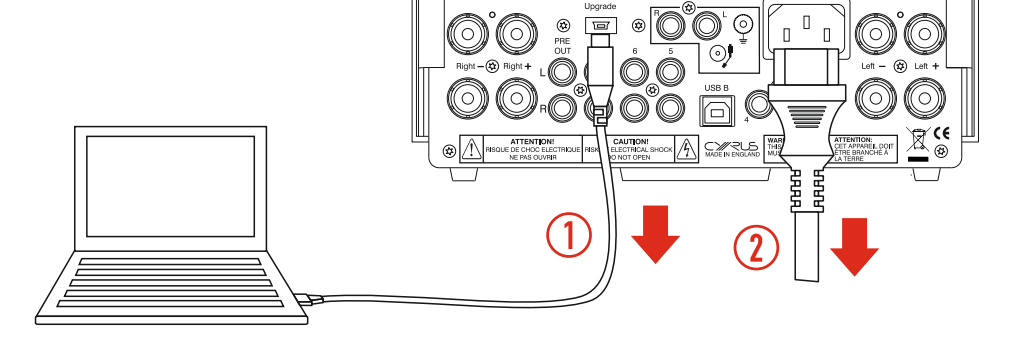

#### CONNECT POWER

Re-connect mains power.

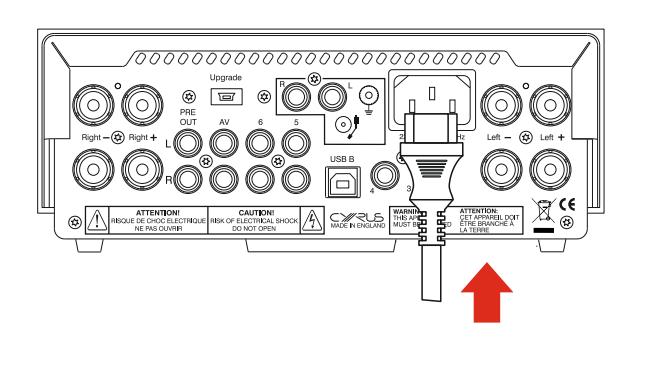

# CHECK VERSION

- Power up the amplifier.
- Switch the amplifier on.

From the Cyrus ONE remote app:

- 1. Select the settings screen.
- 2. Confirm that the updated firmware version is listed on the display.

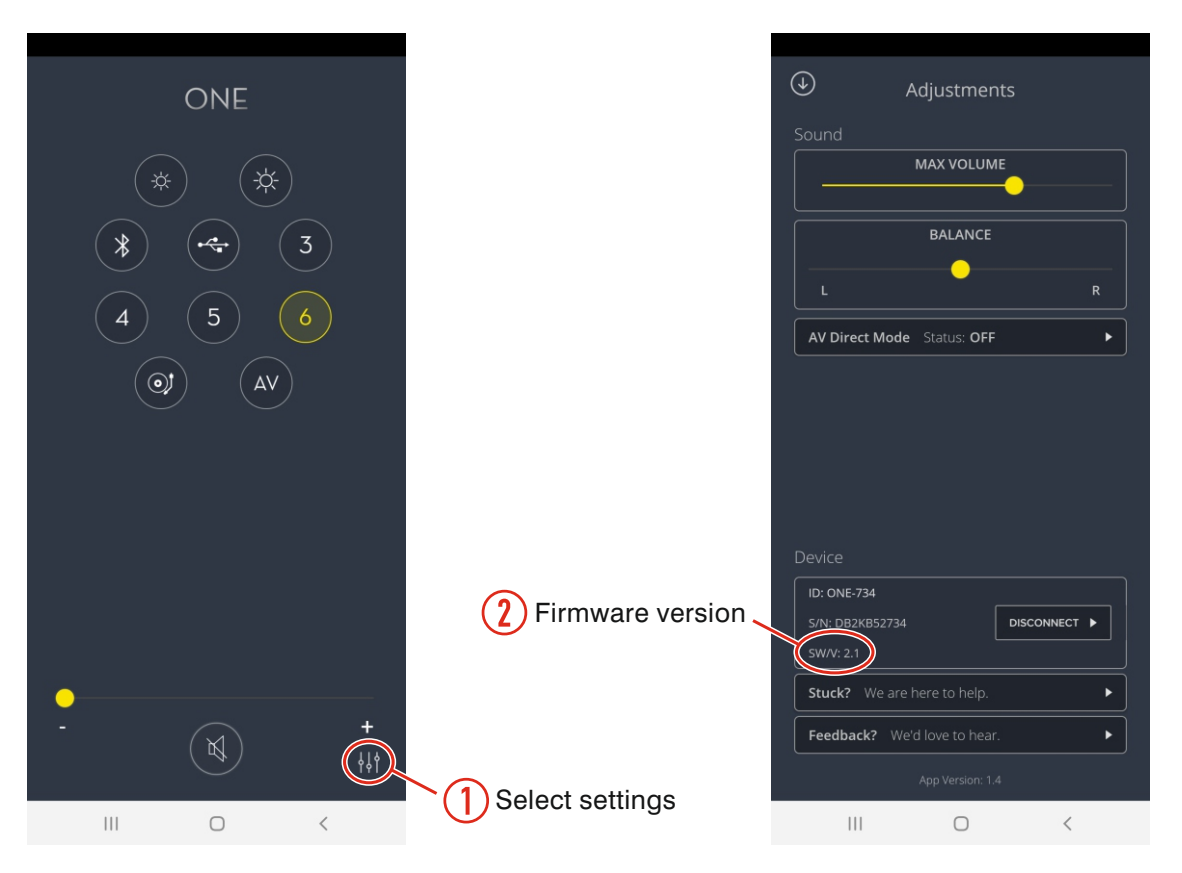

tel: +44-(0)1480 410900 email: info@cyrusaudio.com www.cyrusaudio.com